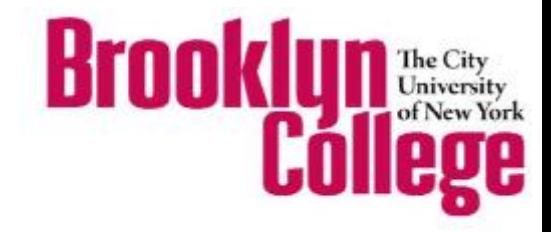

# **SMART CLASSROOMS SYSTEM GUIDE** Updated 1/3/2017

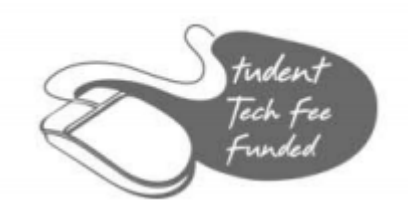

Information Technology Services x4357

## **Table of Contents**

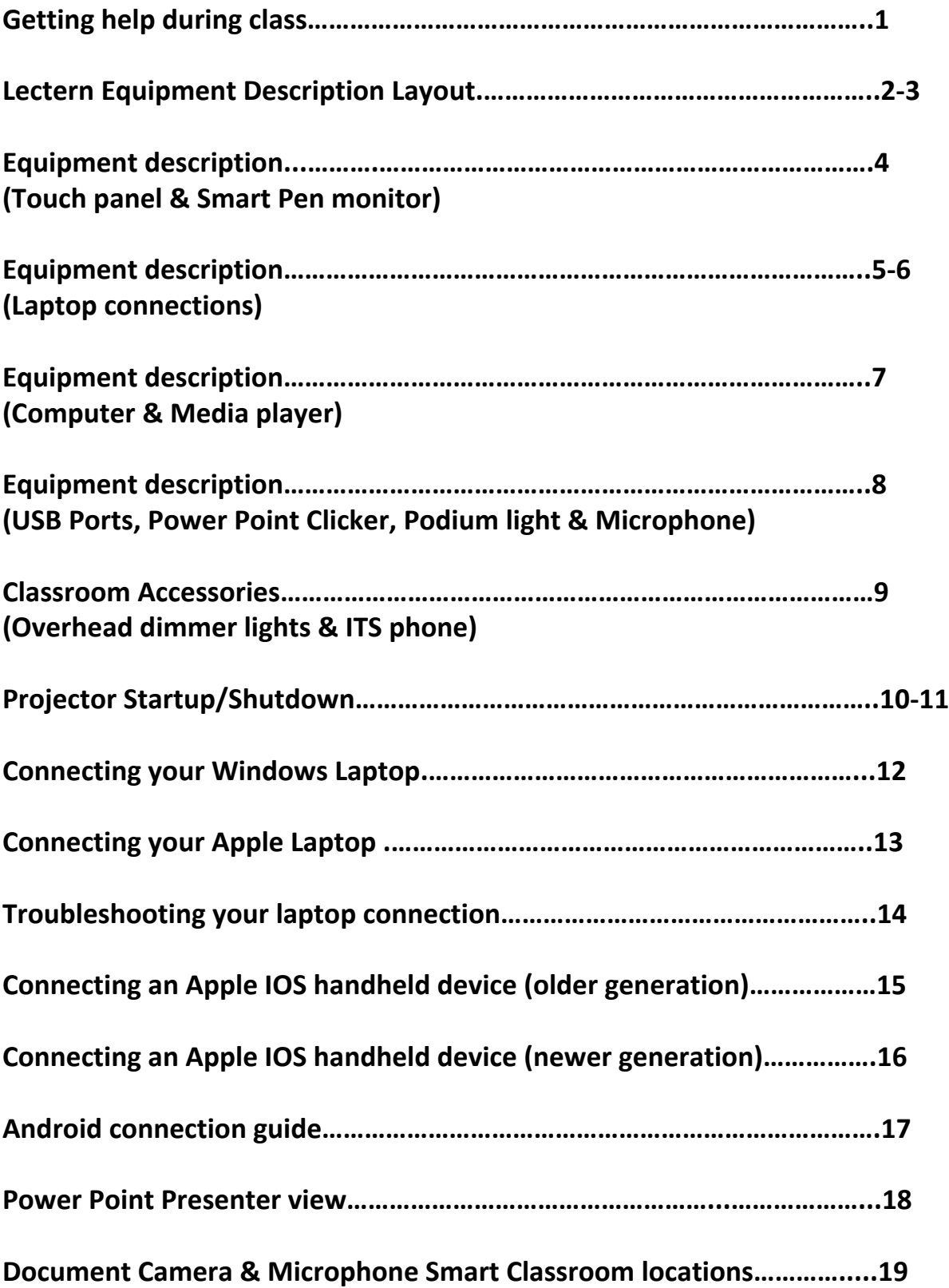

## **Getting Help During Class**

**Contact ITS Smart Support during teaching hours**

**Monday – Thursday, 8am – 11pm**

**Friday, 8am – 5pm**

**Saturday-Sunday, 9am – 5pm**

## **Call the Classroom IT Hotline: 718.951.HELP (x4357)**

**The Classroom IT Hotline**

**718.951.HELP**

#### **Equipment Description & Layout**

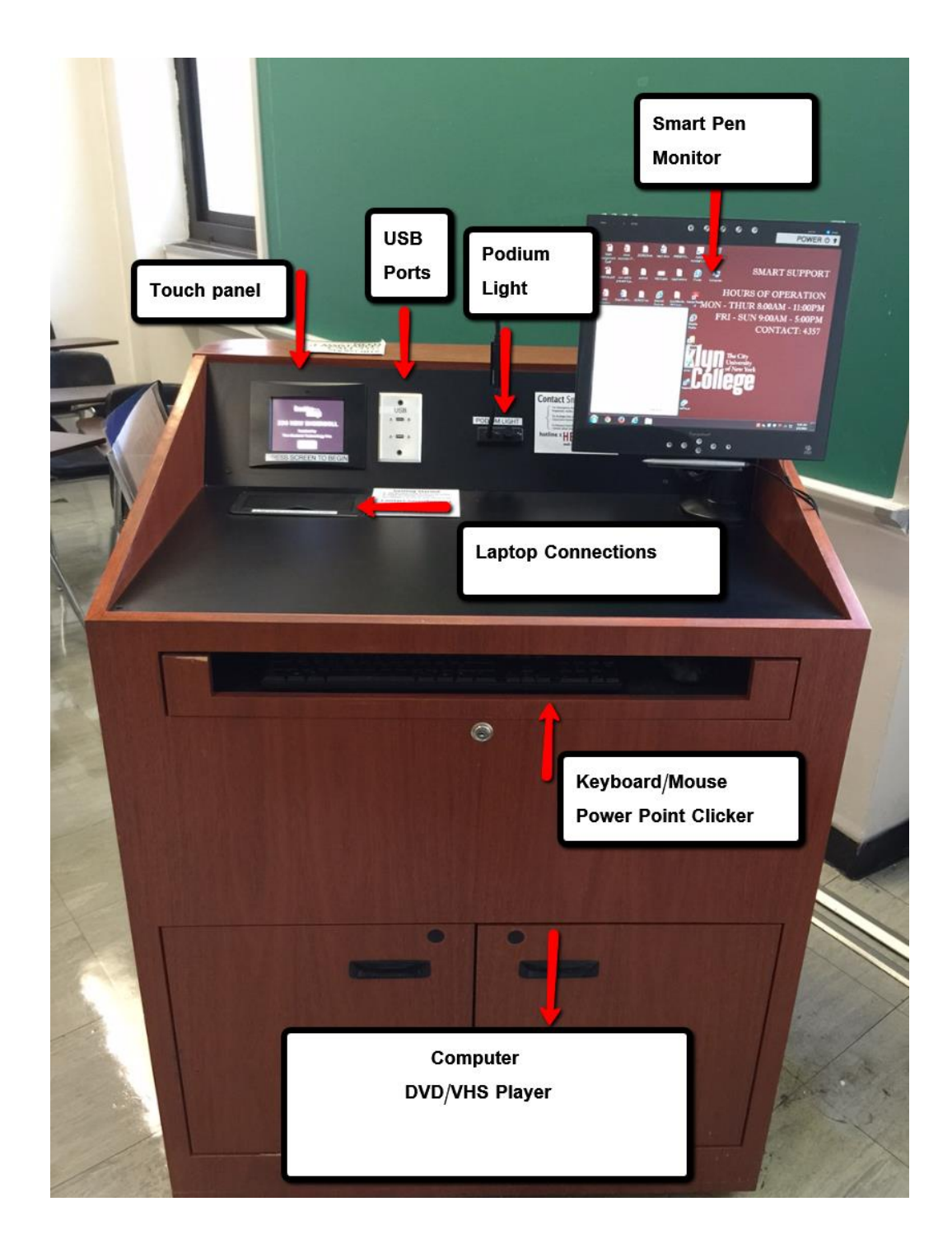

#### **Equipment Description & Layout**

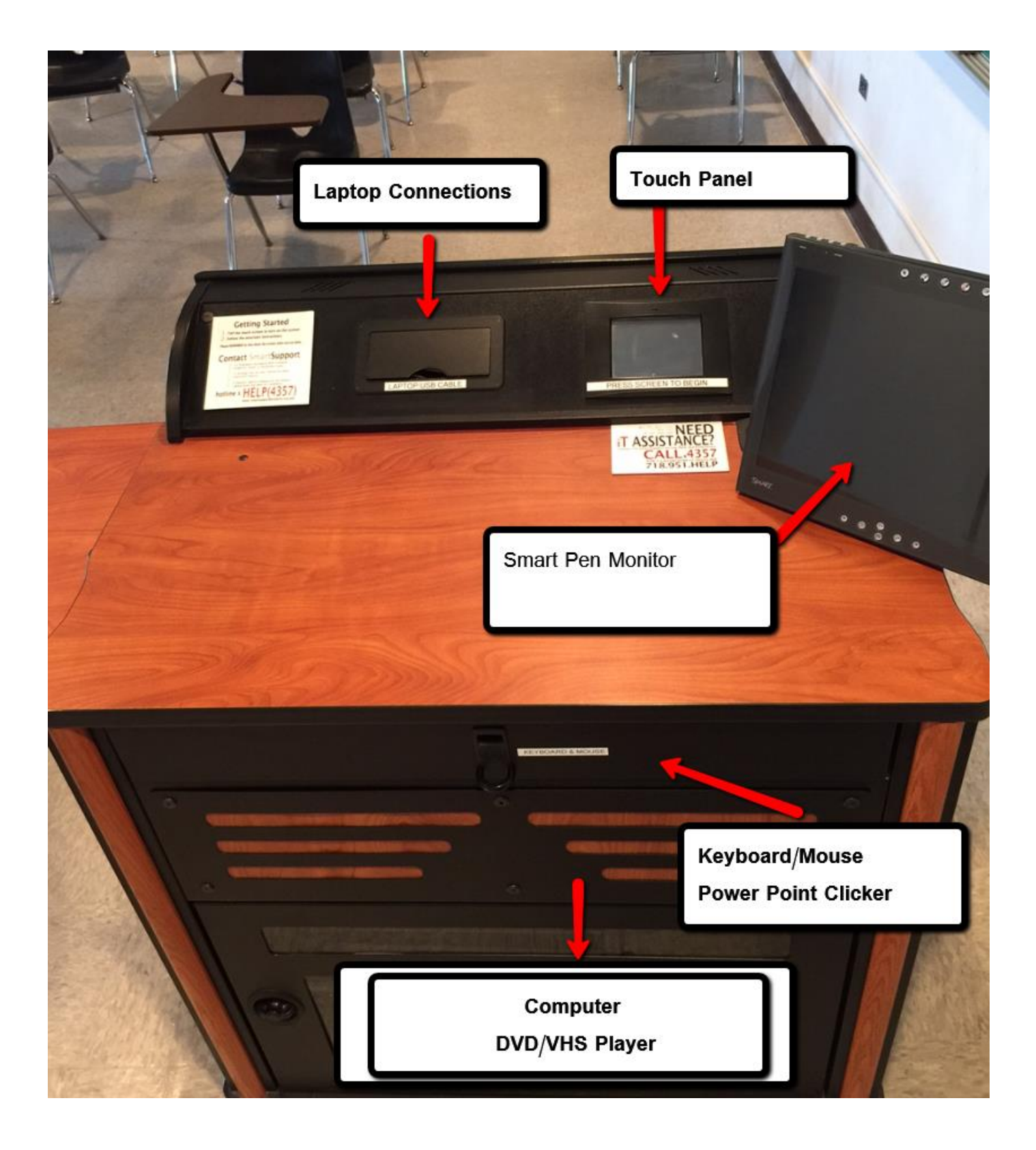

#### **Equipment Description Touch Panel, Symodium/Smart Pen monitor**

#### **TOUCH PANEL**

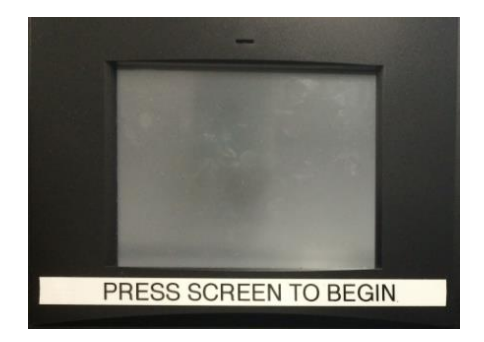

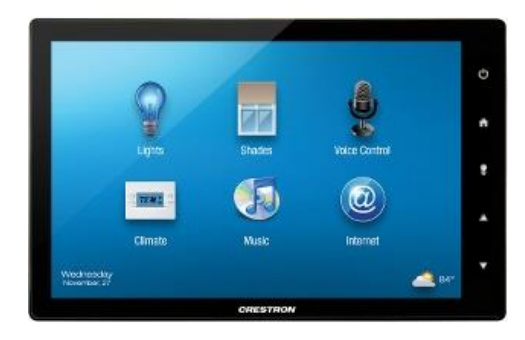

By default, the touch panel may be dark. To power on, firmly press the screen. Refer to pages 9-10 for further instructions.

#### **Sympodium/Smart pen monitor**

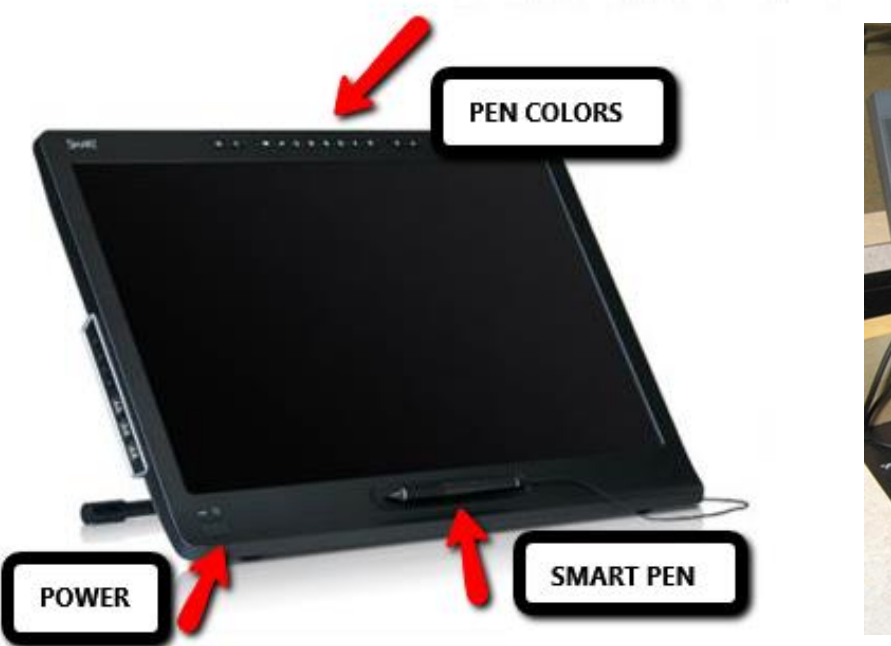

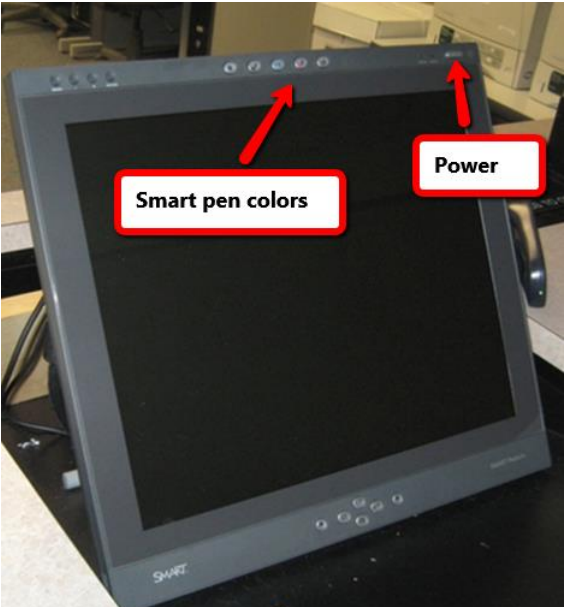

For a Sympodium/Smart Pen monitor training please call us at x4357 to schedule a training.

#### **Equipment Description Laptop Connections**

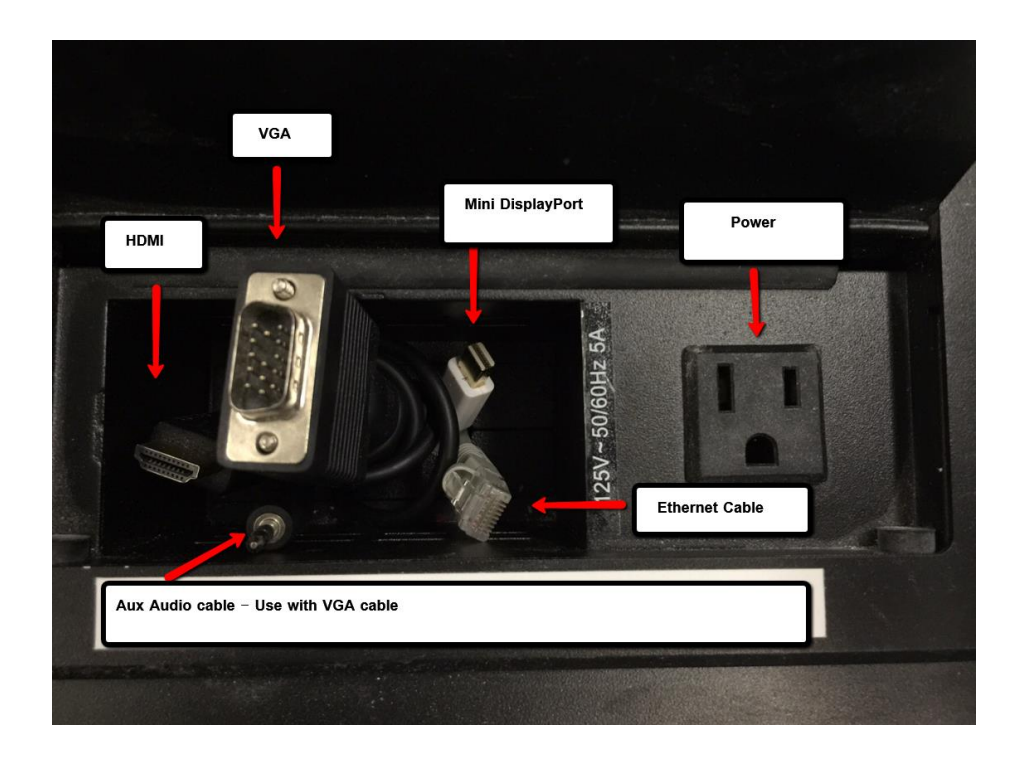

- · **Ethernet Cable** Internet capabilities on your laptop.
- · **Thunderbolt** Apple laptops (2011 today), older laptops will need an Apple mini-dvi to VGA adapter. Refer to page 11 for connection instructions.
- · **HDMI** Current laptop models Refer to page 11 for connection instructions
- **VGA** Refer to page 11 for connection instructions
- · **Aux Audio cable** Refer to page 11 for connection instructions
- **Power** Used to power laptops, phones, etc

#### **Podium Laptop Connections**

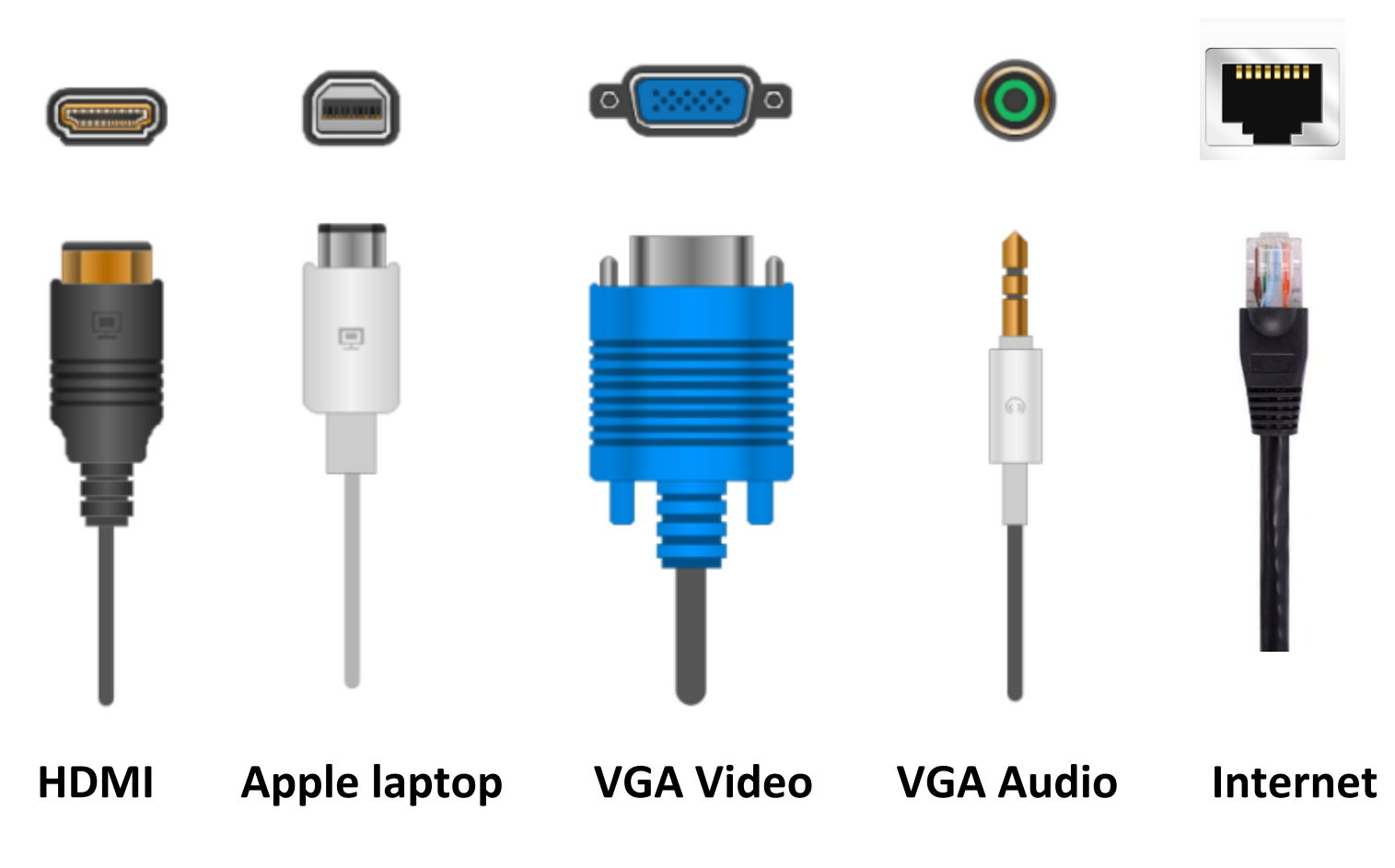

**For assistance please call the ITS Help Desk at ext.4357**

**Equipment Description Computer & Media Player**

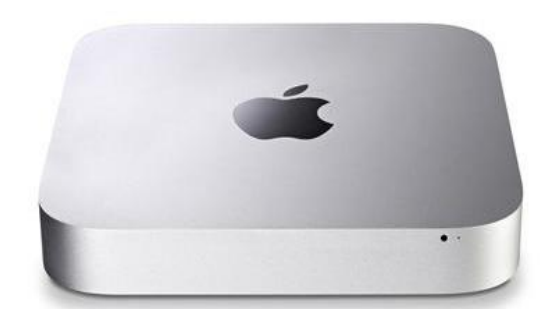

**Or**

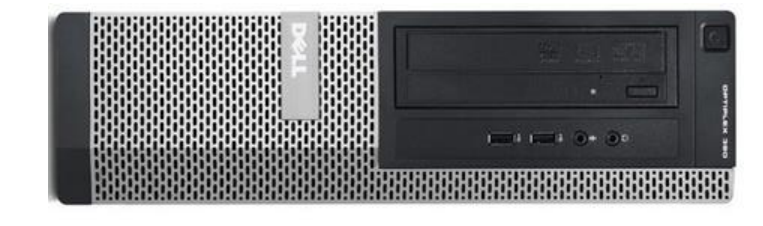

**Mac Mini Dell Windows Computer**

*The following rooms are equipped with an Apple Mac Mini*

> Ingersoll Hall: 0105, 2213, 2239 James Hall: 2305 Boylan Hall: 3129 Whitehead Hall: 421 & 508 Roosevelt Ext: 206RE

#### **Media Player**

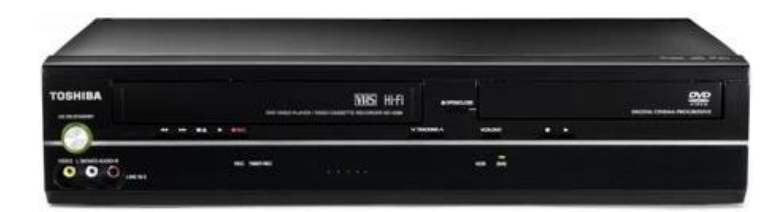

**DVD & VHS Player**

#### **Equipment Description USB Ports, Power Point Clicker, Podium light & Microphone**

#### **USB Faceplate**

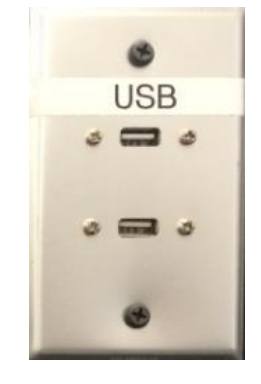

Two USB 3.0 ports are present to connect USB storage devices such as flash drives and external drives to a Smart Classroom's podium

#### **POWER POINT CLICKER**

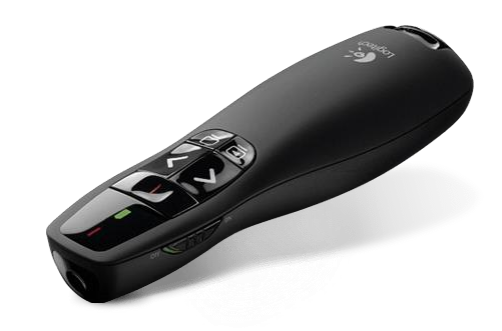

es and external drives<br>
res and external drives<br>
Classroom's podium<br>
computer.<br>
PowerPoint clickers can now be<br>
obtained at the Library ITS Help<br>
Desk. For more information obtained at the Library ITS Help Desk. For more information please call us at ext 4357.

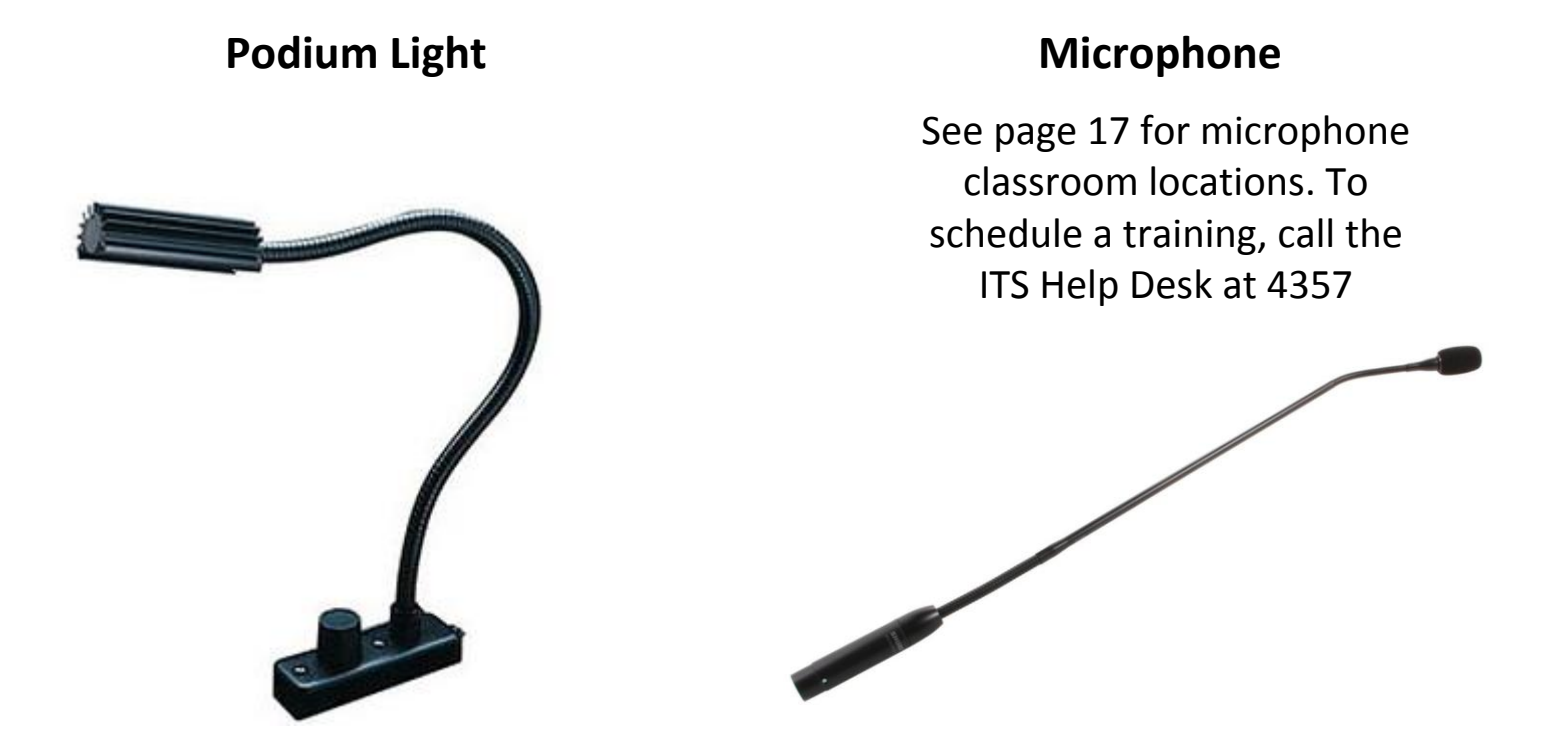

#### **Classroom Accessories Overhead Dimmer Lights & ITS Phone**

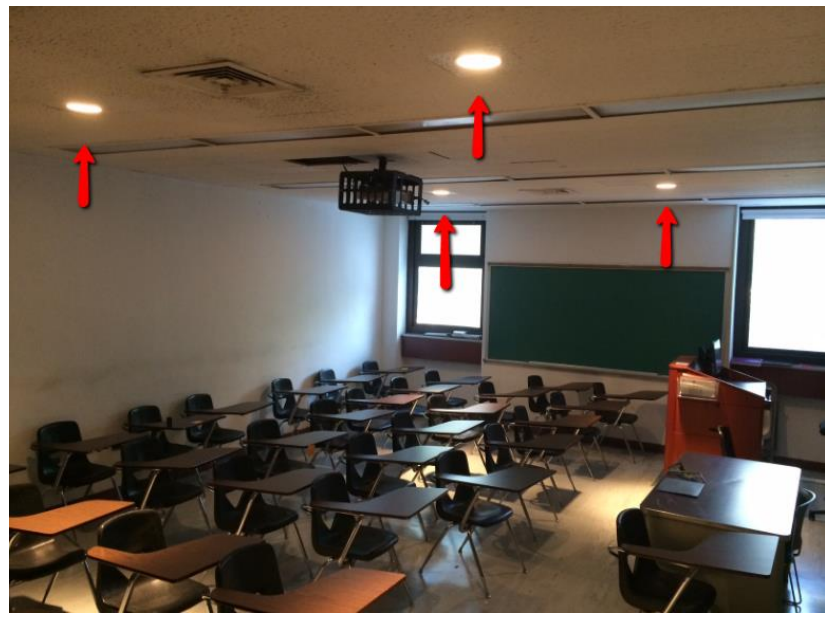

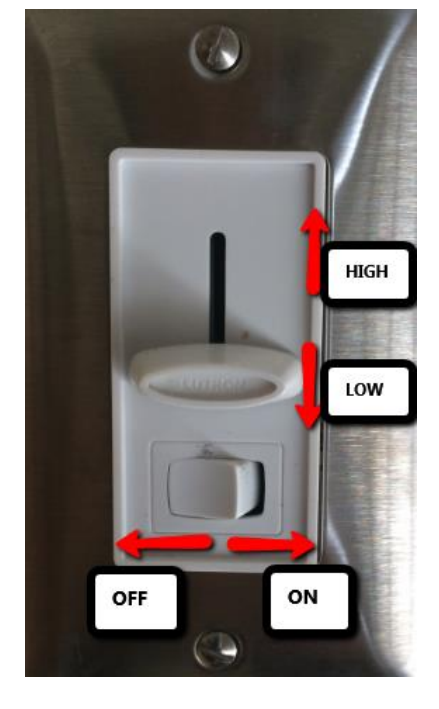

Dimmable high hat lights are provided. The light switch can be found next to the ITS phone.

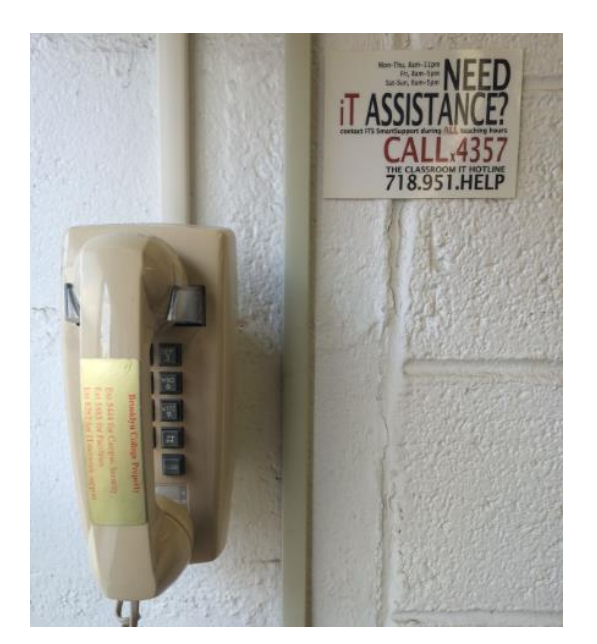

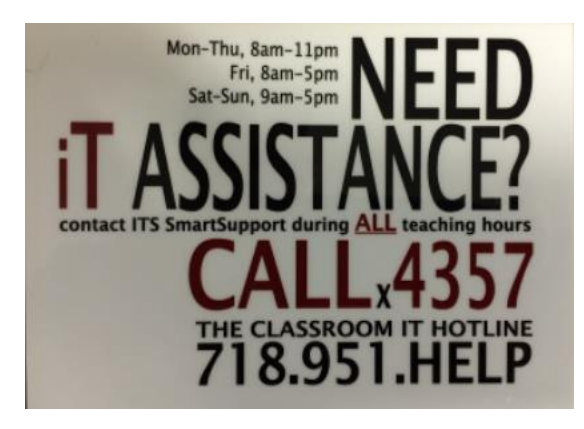

Use the ITS Help Desk hotline to call for support during any class including evenings and weekends to call for

t during any class including and weekends to call for the ITS phone and on each Smart additional support.<br>additional support. Classroom podium. the ITS phone and on each Smart Classroom podium.

## **Projector Startup/Shutdown**

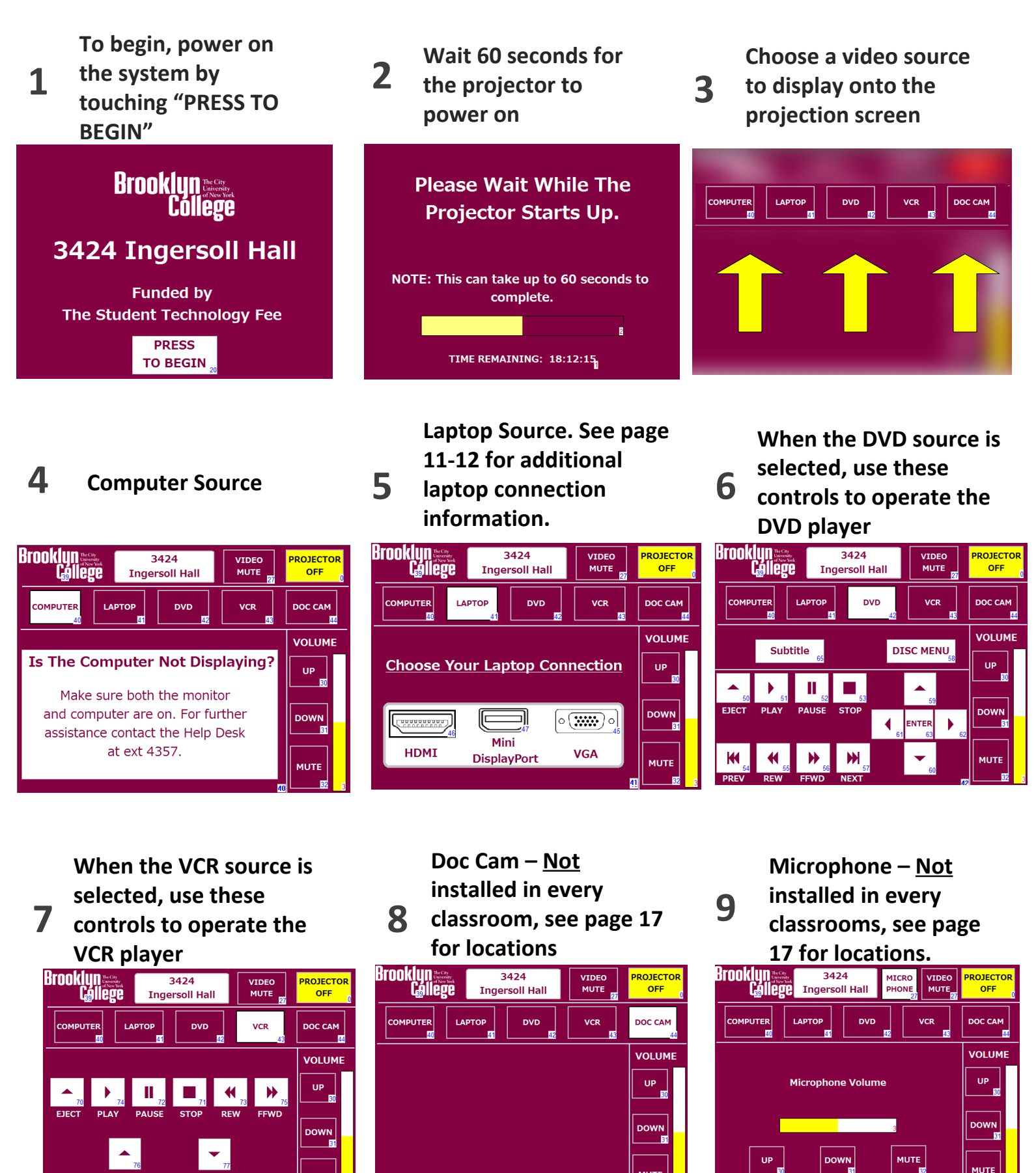

**MUTE** 

**TRACKING UP** 

**TRACKING DOWN** 

**MUTE** 

## **Projector Startup/Shutdown**

#### **(continued)**

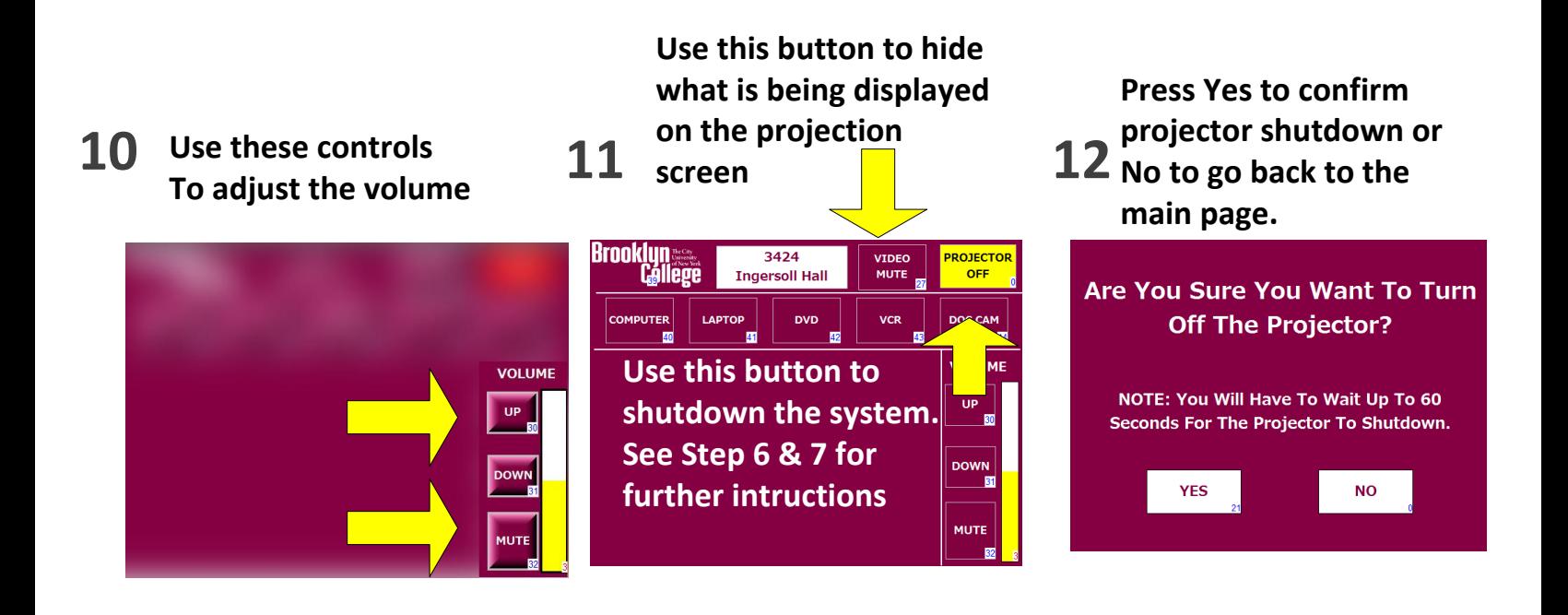

**13 The projector will take 60 seconds to shutdown.**

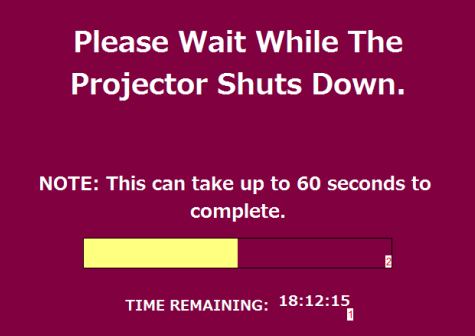

## **Windows Laptop Connection Guide**

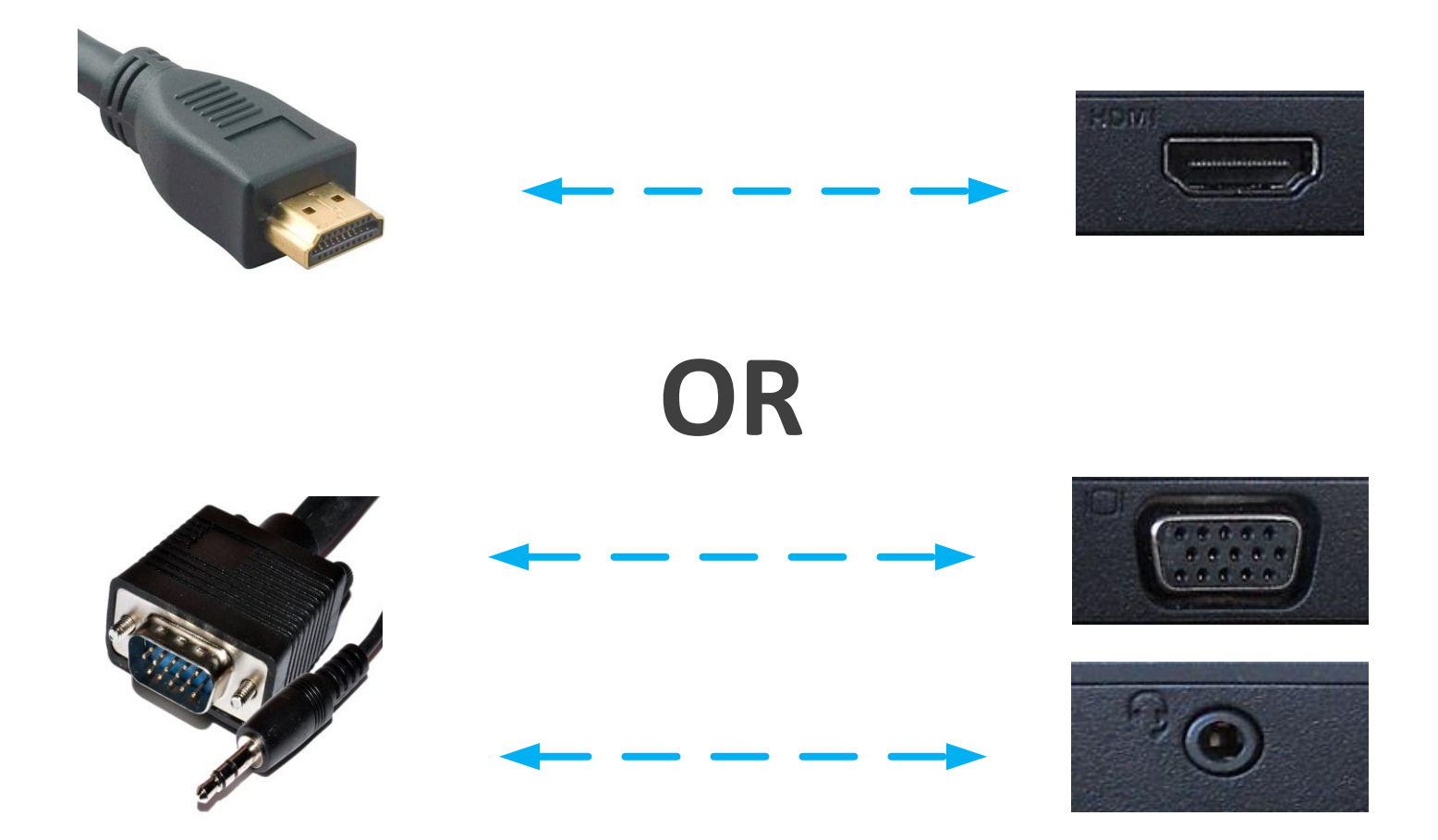

**Trouble connecting? Refer to page 13 on the System Guide book.**

### **Apple Laptop Connection Guide**

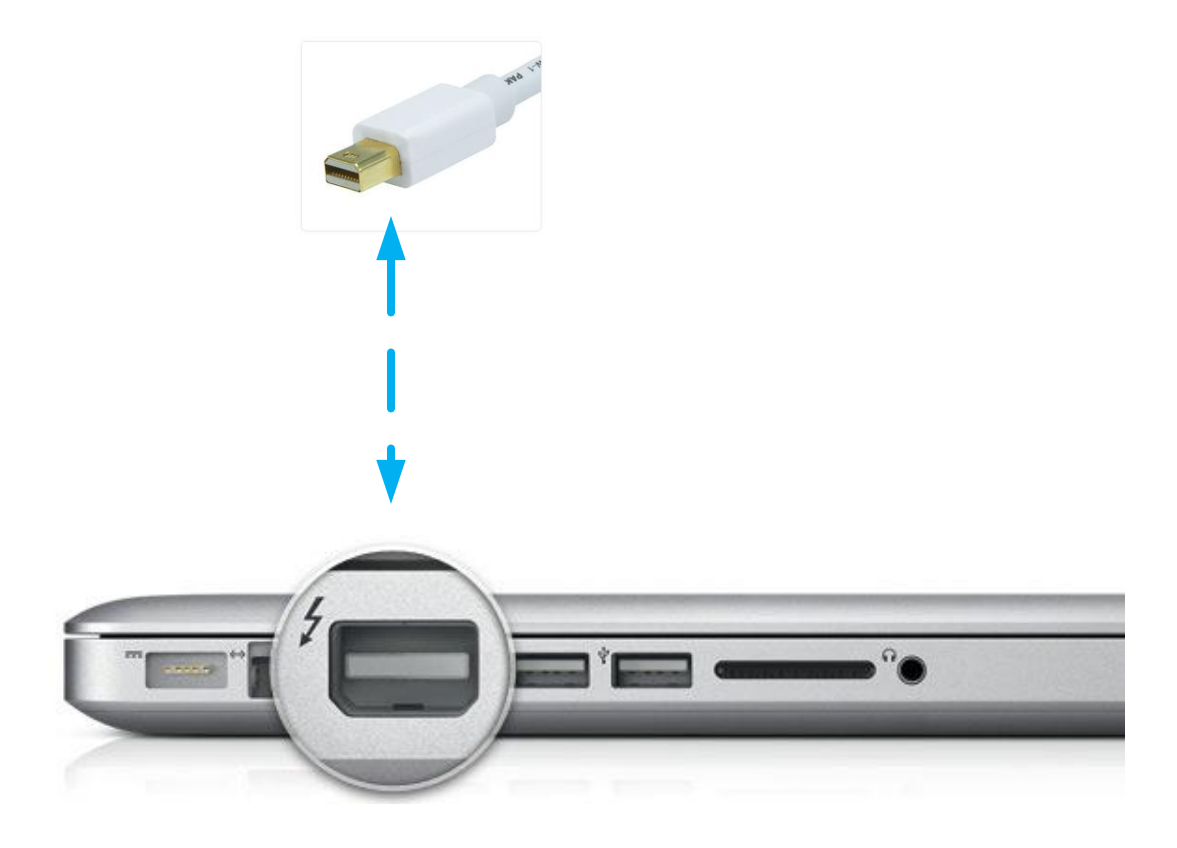

**Trouble connecting? Refer to page 13 on the System Guide book.**

#### **Troubleshooting Your Laptop Connection**

#### **If the projector does not detect your Windows Laptop follow these instructions**

· **On your laptop: Press both the Windows Logo key and the P key**

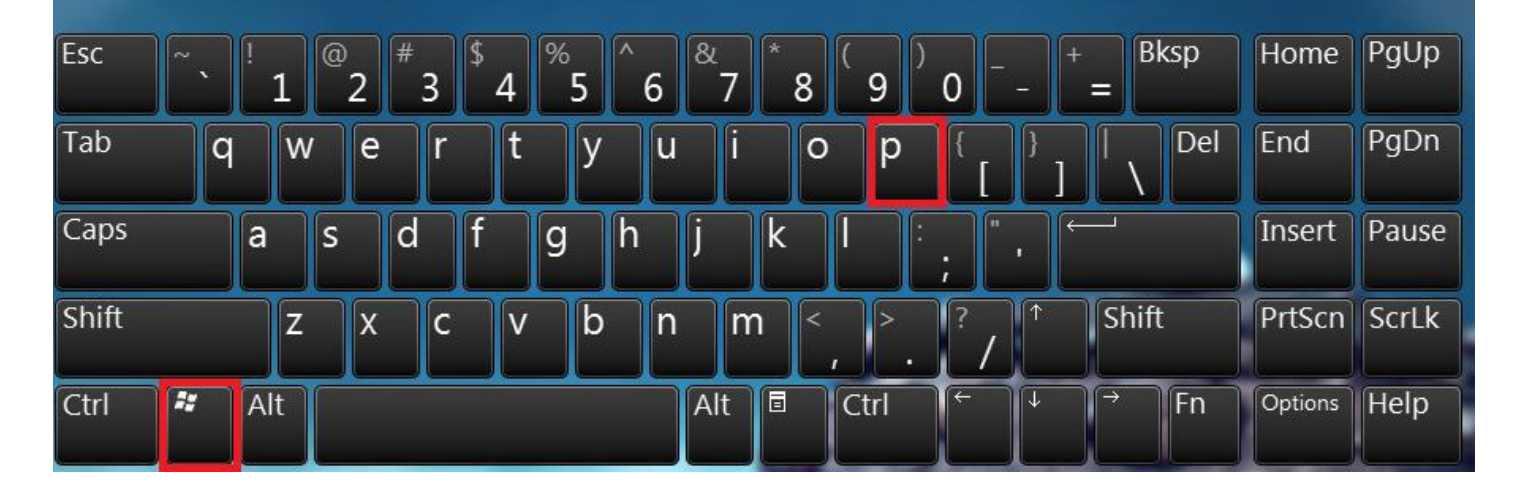

· **Then click on Duplicate**

#### **If the projector does not detect your Apple laptop follow these instructions**

· **On your Apple laptop: Press both the Command and F1 key**

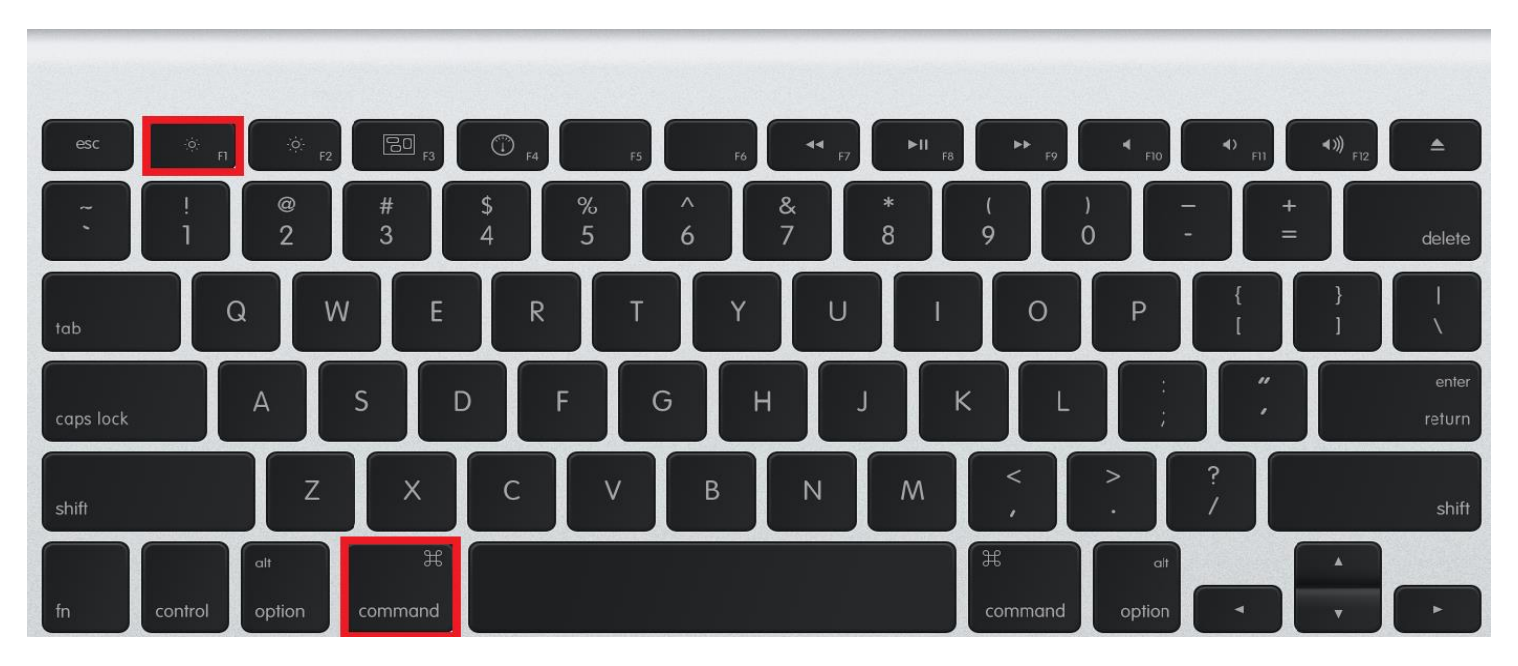

#### **Apple iOS Device Connection Guide**

#### **A 30 pin to VGA adapater will be needed to connect the following devices:**

- · **iPad 2**
- · **iPhone 4S**
- · **iPod touch 4th Generation**

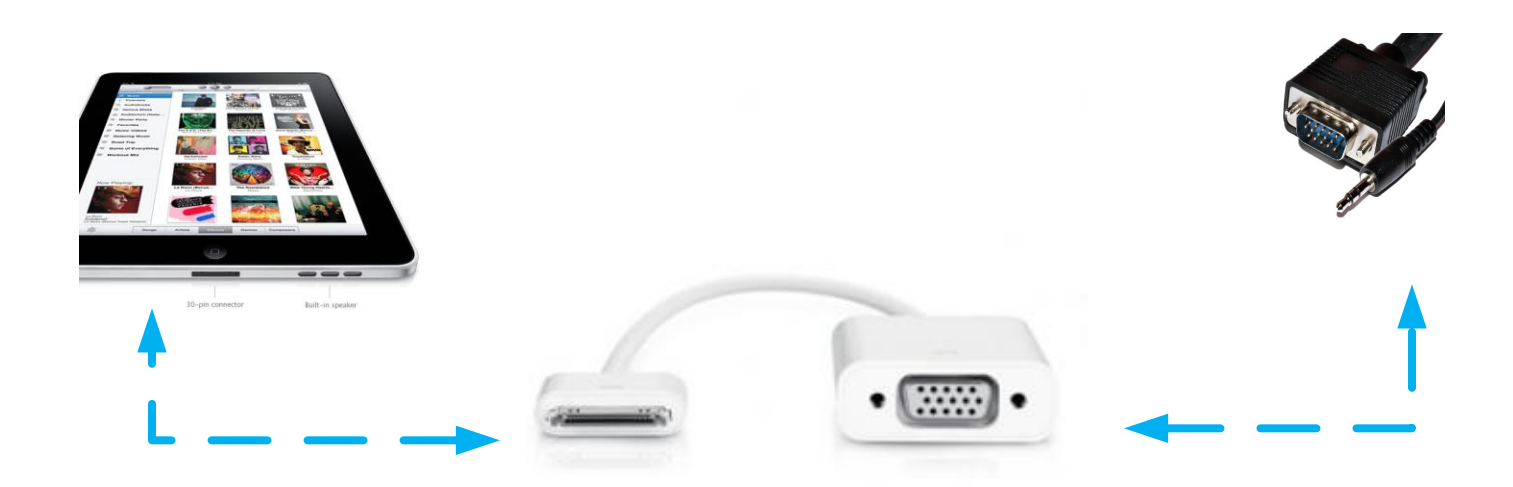

**The Apple VGA adapter supports mirroring of what is displayed on your device screen including apps, presentations, websites, slideshows and YouTube content.**

**\*ITS has a limited supply of adapters on-hand for faculty use. Adapters can be purchased on-line at Amazon, Apple, Monoprice, or Radio Shack.**

#### **Apple iOS Device Connection Guide**

#### **An Apple Lightning to HDMI adapter will be needed to connect the following devices:**

- · **iPad with Retina Display**
- · **iPad mini**
- · **iPhone 5**
- · **iPod 5th Generation**

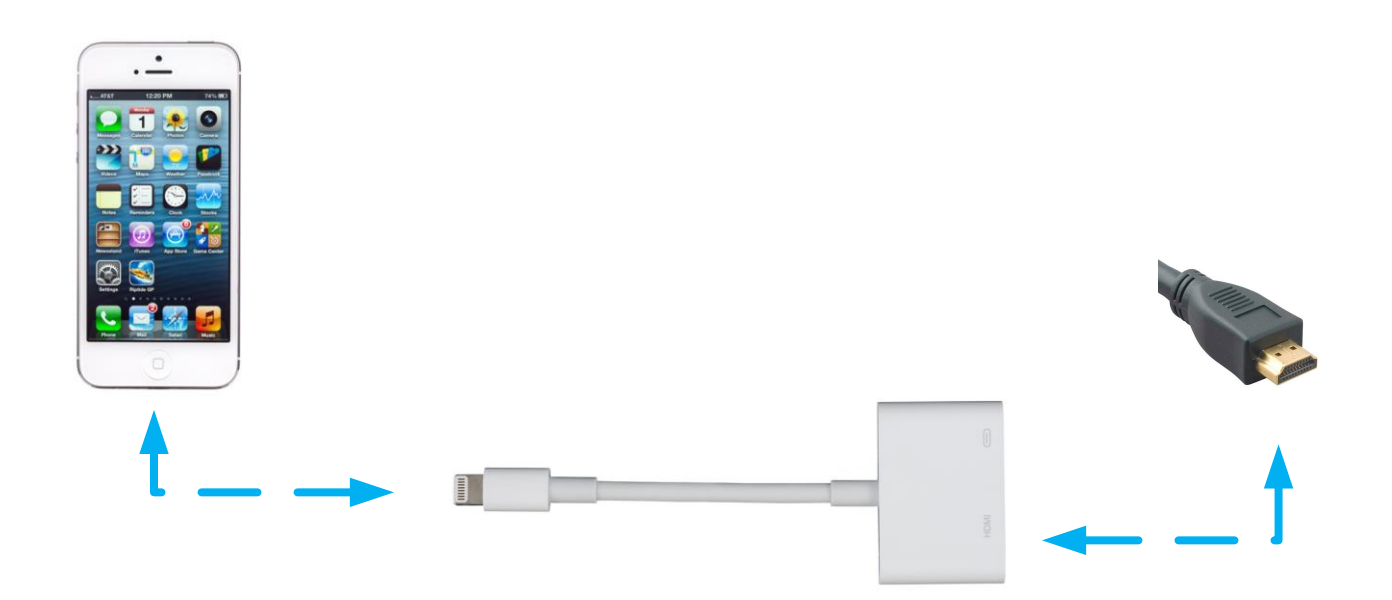

**The Lightning to HDMI adapter supports mirroring of what is displayed on your device screen including apps, presentations, websites, slideshows and YouTube content.**

**\*ITS has a limited supply of adapters on-hand for faculty use. Adapters can be purchased on-line at Amazon, Apple, Monoprice, or Radio Shack.**

#### **Android Connection Guide**

**The MHL to HDMI adapter supports mirroring of what is displayed on your device screen including apps, presentations, websites, slideshows and YouTube content.**

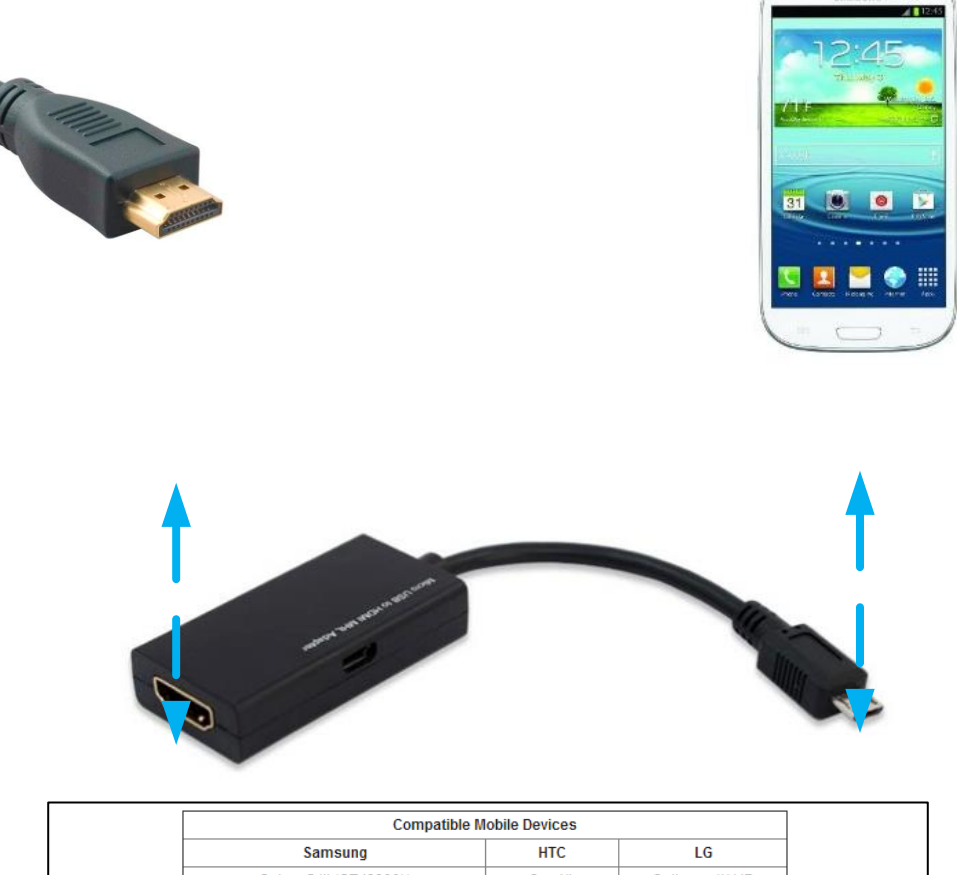

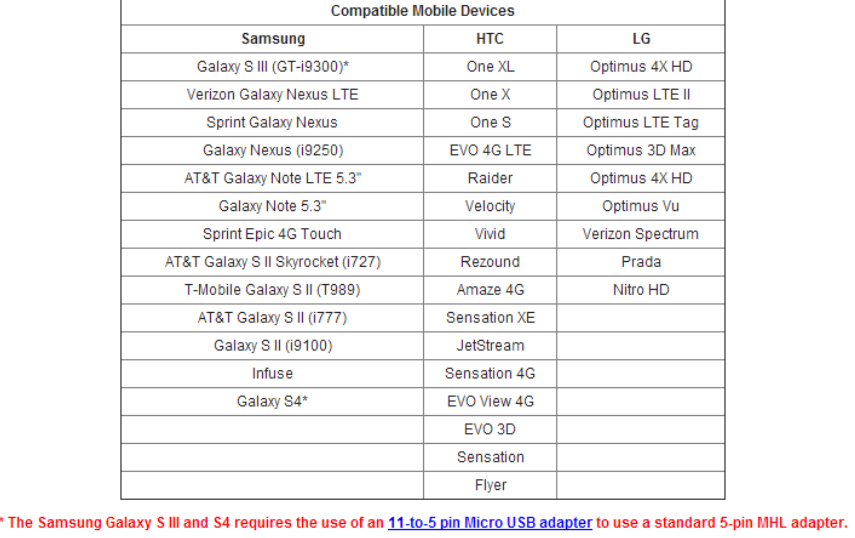

**\*ITS has a limited supply of adapters on-hand for faculty use. Adapters can be purchased on-line at Amazon, Apple, Monoprice, or Radio Shack.**

**Android Connection Guide 17**

#### **View your speaker notes privately while delivering a presentation on multiple monitors**

Using Presenter View is a great way to view your presentation with speaker notes on one computer (the podium computer, for example), while your audience views the notes-free presentation on the projection screen.

#### **Set up PowerPoint to use Presenter view with two monitors**

1. While on the computer desktop, click on the shortcut called **Extended Mode**. If the shortcut icon is missing, press and hold the **Windows key** and the **letter P** on your keyboard and choose **Extend**.

2. Open your desired Power Point presentation.

3. Click on the **Slide Show** tab located on the toolbar and then choose **Presenter View**.

4. You will now be able to see your notes on the computer screen while the projection screen will only display your Presentation, sans the notes.

5. Once you are finished using Presenter View please double click on the **Computer Mode** short cut on the desktop. If the shortcut is missing, press and hold the **Windows key** and the **letter P** on your keyboard and choose Duplicate.

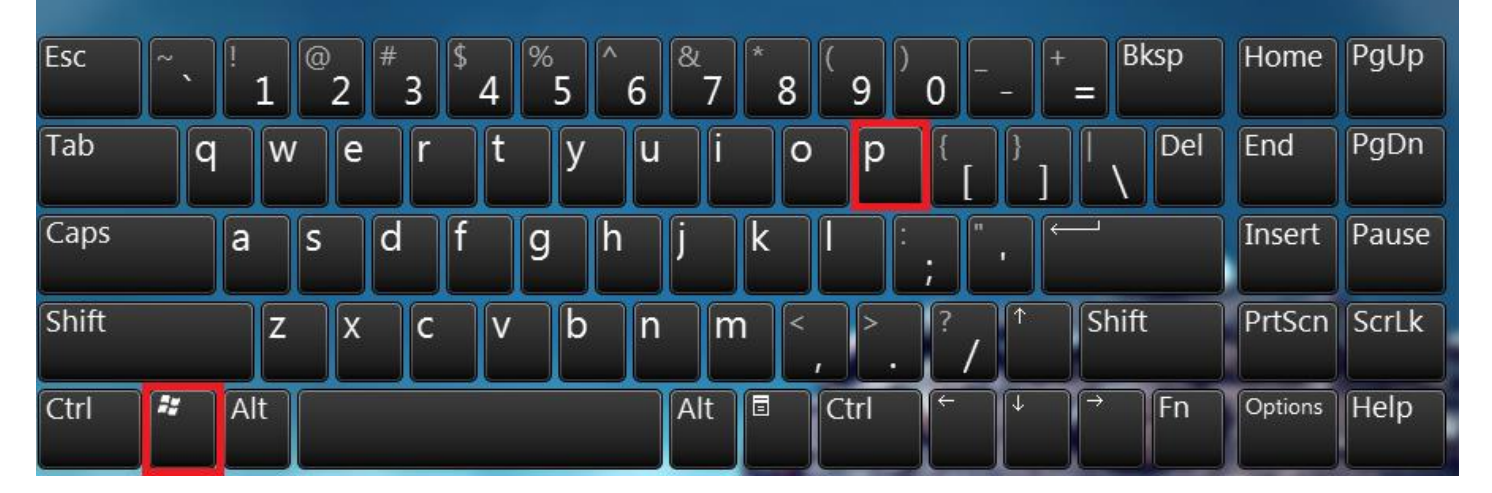

Note: The **Windows key** on your keyboard is the key between the **Ctrl** and the **Alt** key.

#### **Document Camera & Microphone Smart Classroom locations**

#### **Smart Classrooms with Document Cameras**

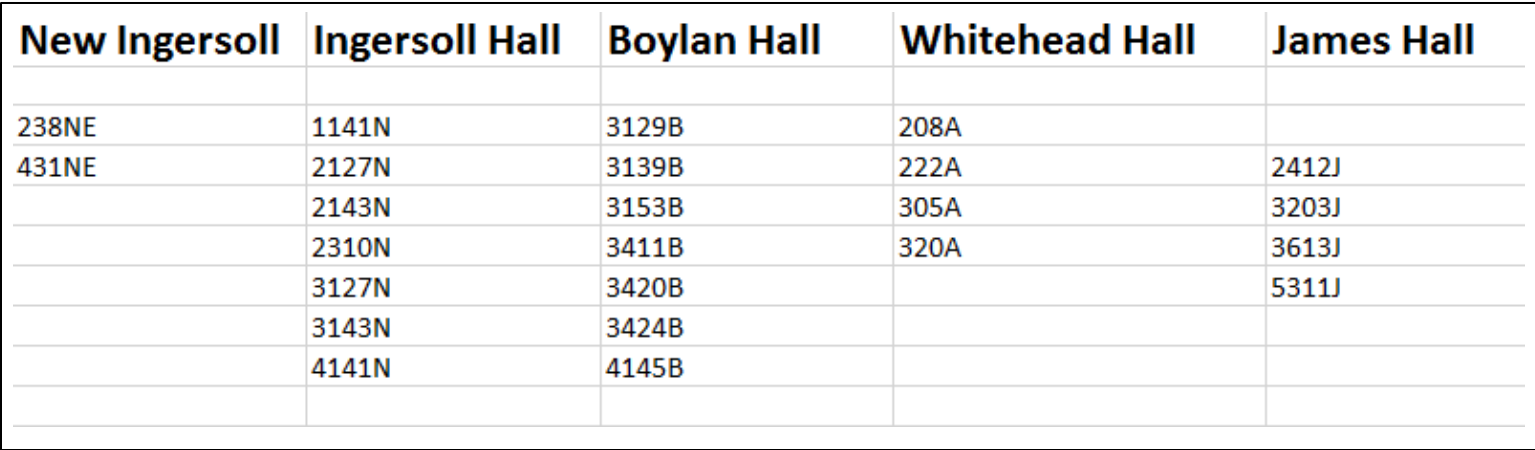

#### **Smart Classrooms with Gooseneck Microphones**

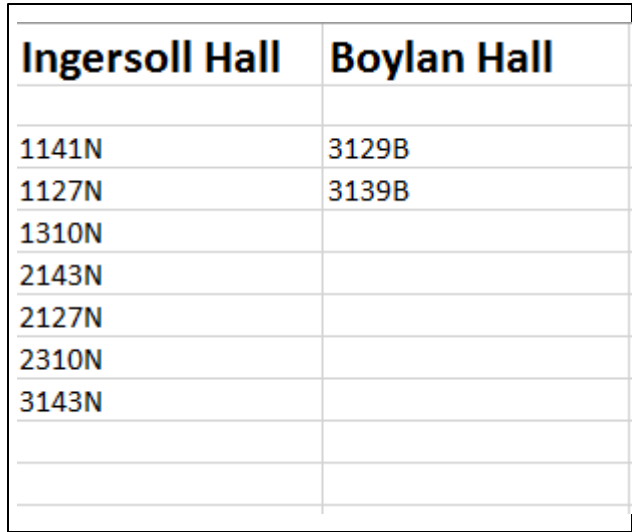